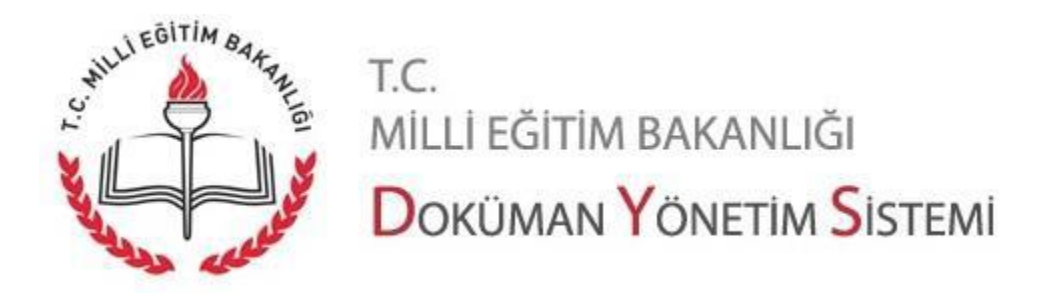

## **DYS SİSTEMİNDE CEVAP VERİLMEYİ BEKLEYEN EVRAKLAR**

Doküman Yönetim sisteminden 02.08.2019 tarihinde alınan "Bakanlık Evrak İstatistik Raporu'nda İl/İlçe müdürlüğümüze gelen ve DYS sistemine girilmiş olan evrak kayıtlarında eksik işlemlerin kullanıcılar tarafından kontrolünün yapmaları amacıyla hazırlanmıştır.

DYS sisteminde "cevap verilecek mi" sorusuna evet denilerek kaydedilmiş olan evraklar sistemde kayıtlı olarak kalmaktadır. Bu evraklar üzerinde işlem yapılması gerekmektedir. İşlem basamakları aşağıdaki gibidir.

Doküman Yönetim Sistemine giriş yapılır.

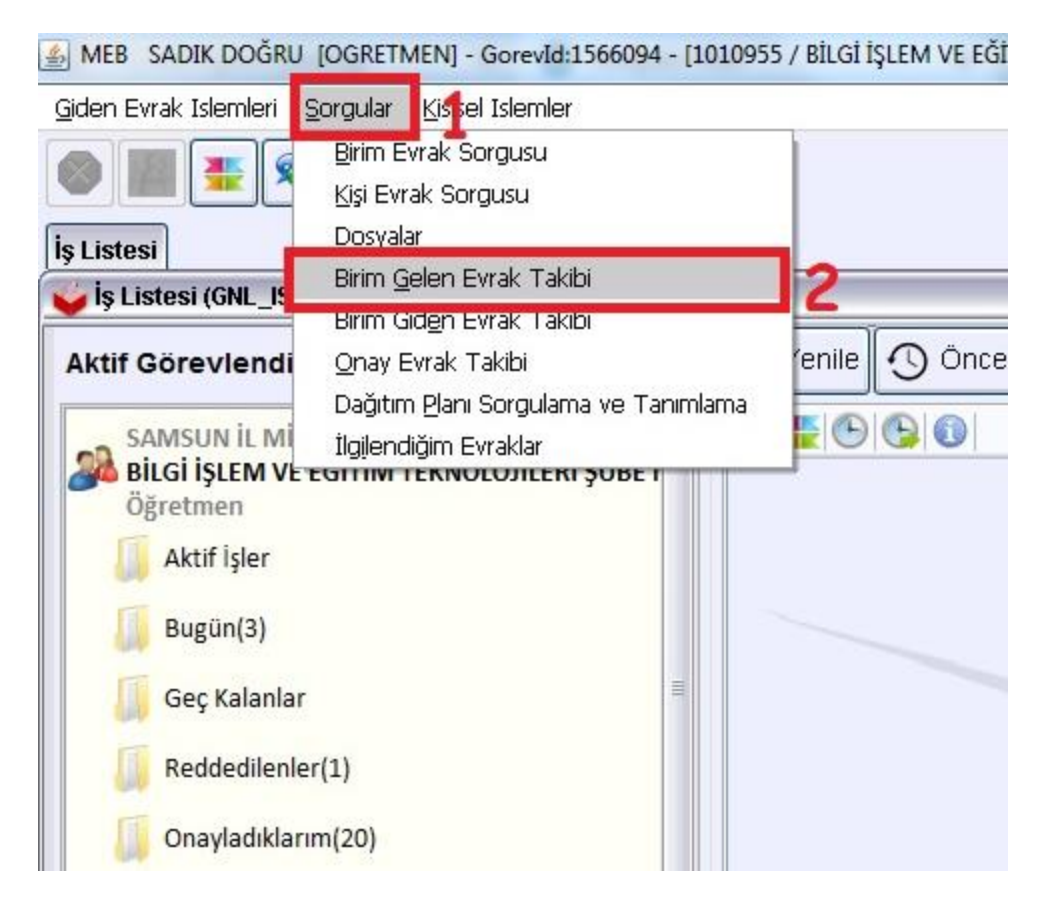

- 1- DYS giriş yaptıktan sonra "Sorgular" butonuna tıklanır.
- 2- Açılan menüden " Birim Gelen Evrak Takibi" menüsü seçilir.

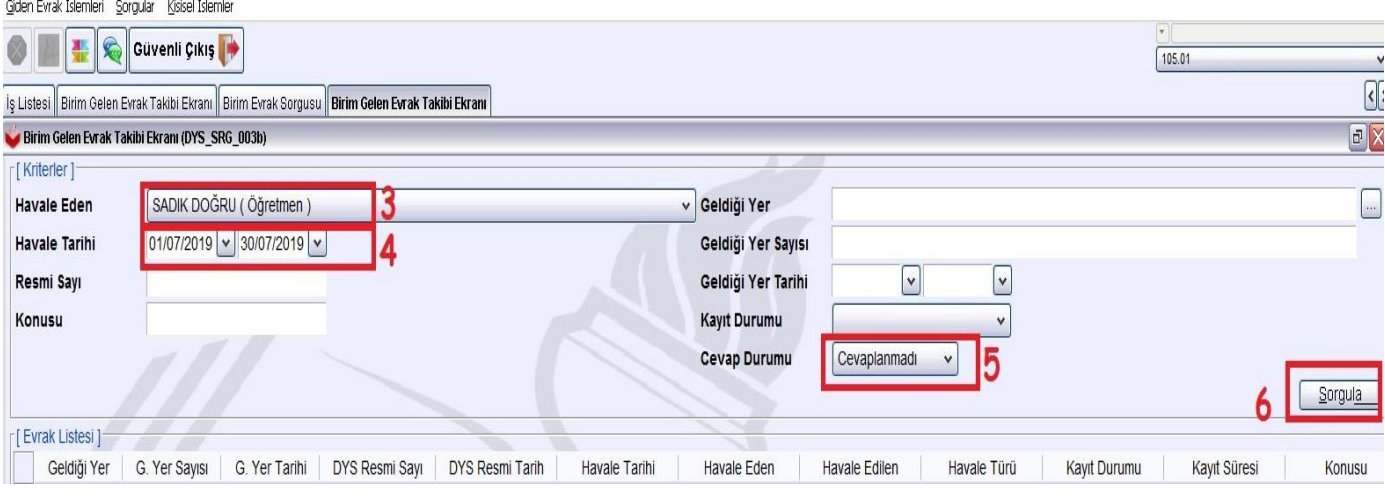

- 3- Havale eden menüsünden kullanıcı seçilir.
- 4- Havale tarihi başlangıç ve bitiş süreleri en fazla 1 ay aralıklarla taranarak yapılmalıdır.
- 5- Cevap durumu "Cevaplanmadı" seçilmelidir
- 6- Yukarıdaki işlemleri yaptıktan sonra "Sorgula" butonuna tıklayın.

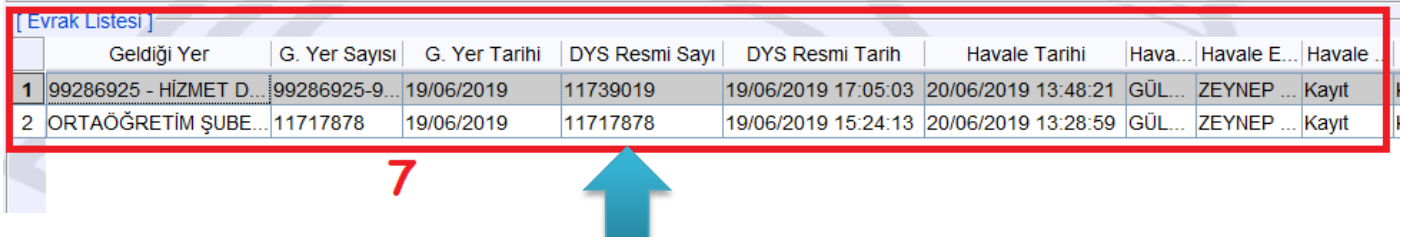

7- "Sorgula" işleminden sonra "Evrak Listesi" kısmı boş geliyorsa diğer ay taranacak.

Yapılan sorgulama sonucunda yukarıdaki resimde olduğu gibi evrak karşınıza çıktıysa bu "cevap verilecek mi" sorusuna evet diyerek kaydettiğiniz ve cevap vermediğiniz veya cevap verirken resimde görünen evrakı ilgi olarak cevap yazdığınız evraka kaydetmemişsinizdir. Bu duruda "Birim Evrak Sorgusu" yapılacak

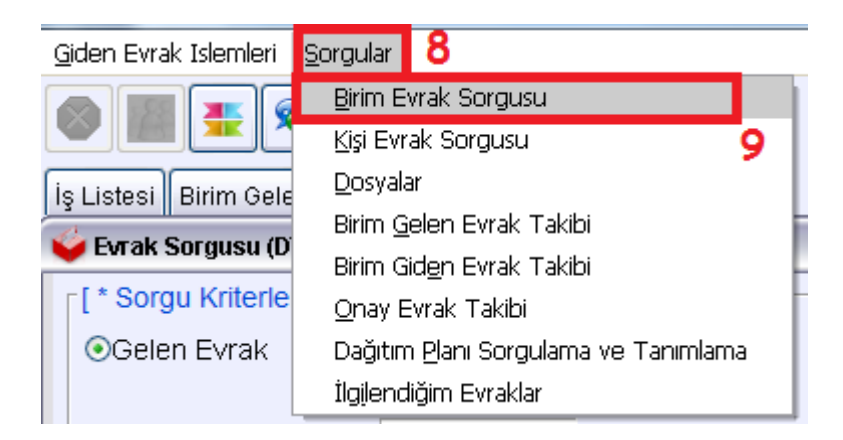

- 8- Sorgular menüsüne tıklanır
- 9- "Birim Evrak Sorgusu" seçilir

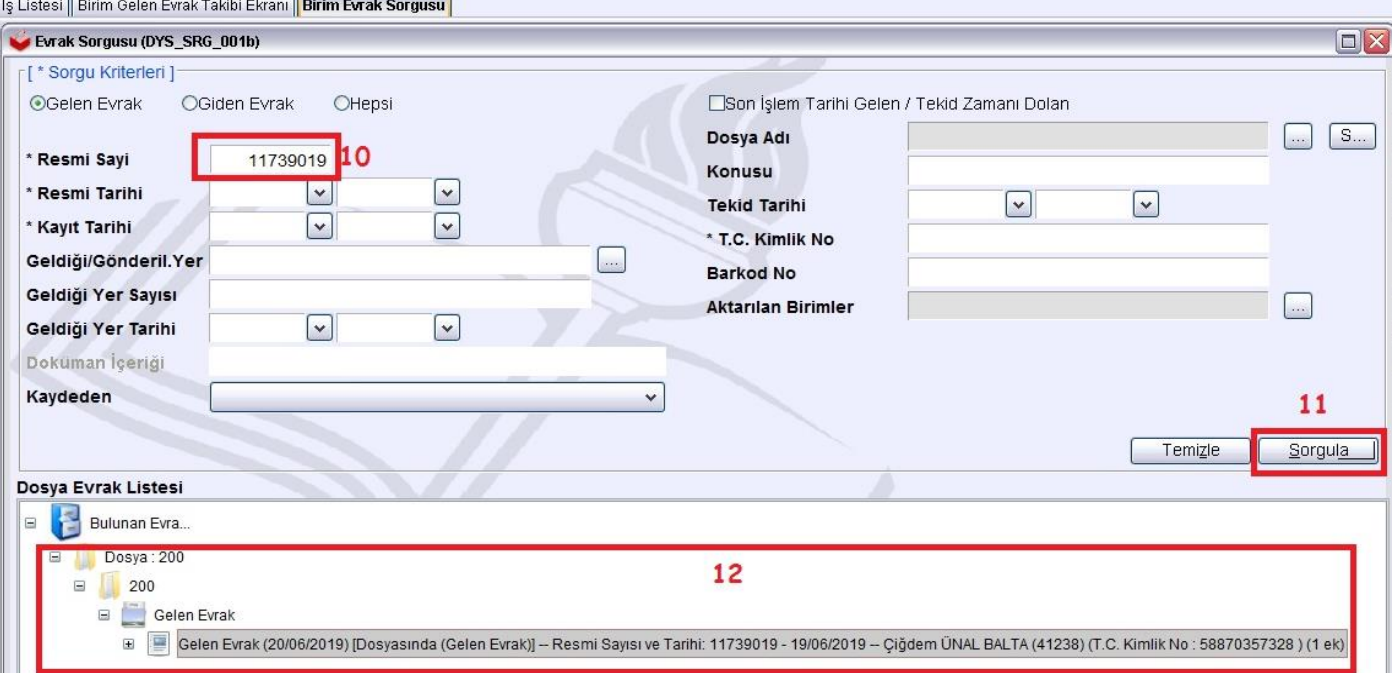

- 10- Evrak Resmi Sayısı ya da tarih aralığı ilgili alana yazılır.
- 11- Sorgula butonuna tıklanır.
- 12- Evrak Listesi bölümünde ilgili evrak gözükür. Daha önceden yazıya cevap verdiyseniz "İlgili Evrak Listesi"

butonuna basarak evrak penceresi açılır. "Evrak ekle" kullanılarak yazının sayısını ekleyip işlemi sonlandırınız.

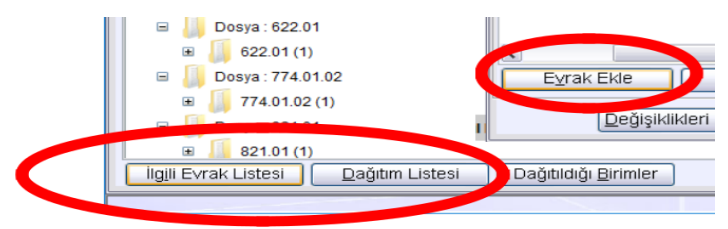

13- Eğer evrak kaydedilirken yanlışlıkla "cevap verilecek mi" sorusuna evet denilerek kaydedilmişse aşağıdaki işlemi yapınız. Böylece daha önce yanlışlıkla evet demiş olduğunuz seçenek hayır olarak sisteme kaydolacaktır ve sistemde bekleyen evrak durumundan kalkacaktır.

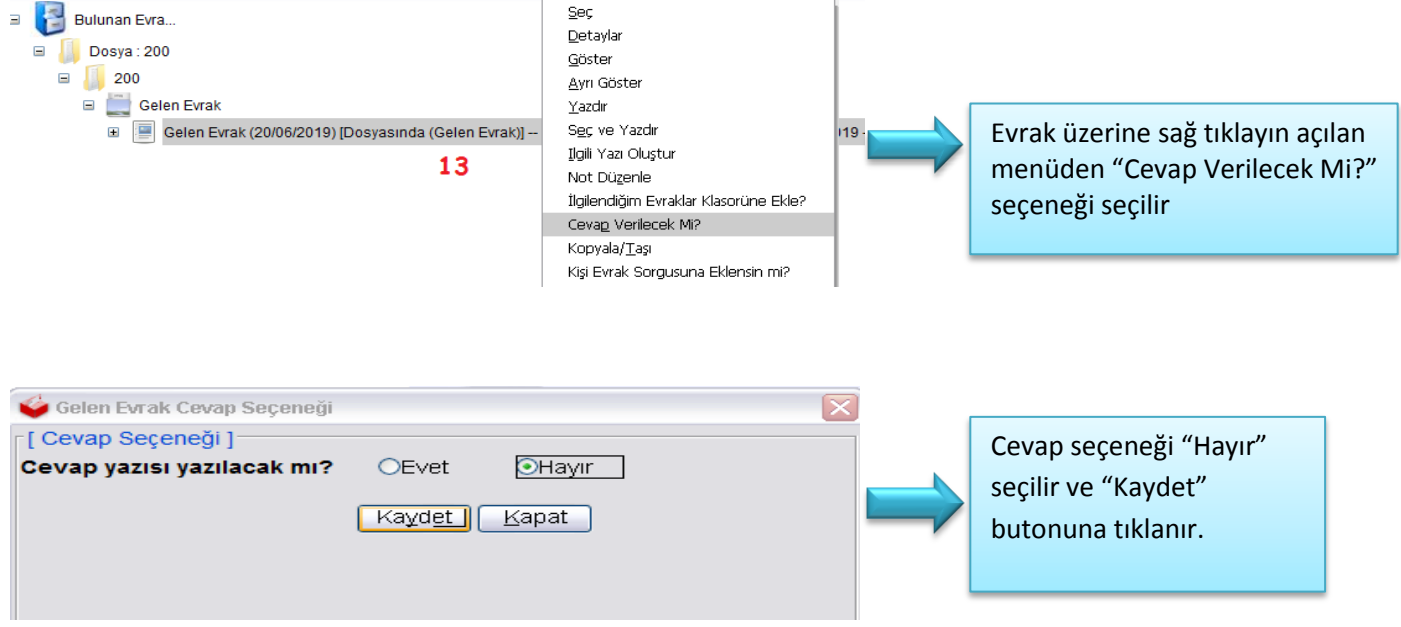